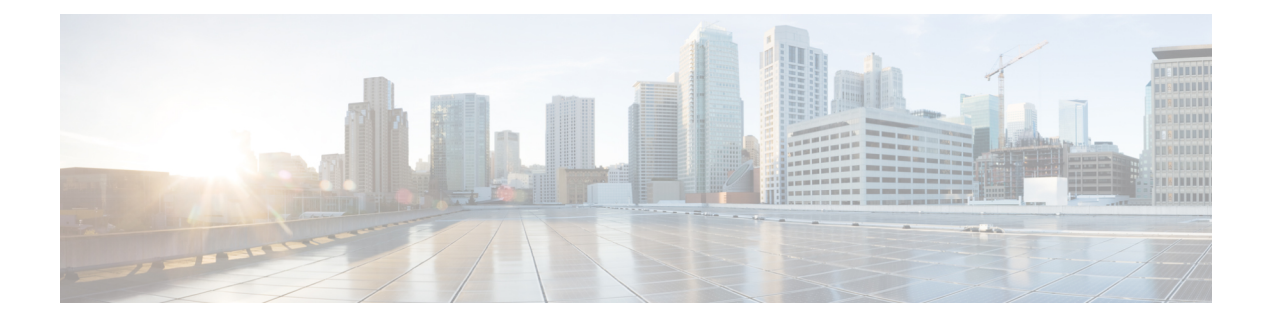

# **IPSec** ポリシーの管理

- IPsec ポリシーの概要 (1 ページ)
- IPsec ポリシーの設定 (2ページ)
- IPsec 証明書の確認, on page 3
- IPSec ポリシーの管理 (3 ページ)

## **IPsec** ポリシーの概要

IPsec は、暗号セキュリティ サービスを使用した IP ネットワーク経由の非公開でセキュアな通 信を保証するフレームワークです。IPsec ポリシーが IPsec セキュリティ サービスの設定に使 用されます。このポリシーは、ネットワーク上のほとんどのトラフィックタイプにさまざまな レベルの保護を提供します。コンピュータ、部門(OU)、ドメイン、サイト、またはグロー バル企業のセキュリティ要件を満たすように IPsec ポリシーを設定できます。

## **IPsec** ポリシーの設定

(注)

- システムアップグレード中に IPsec ポリシーに対して行った変更は無効となるので、アッ プグレード中は IPsec ポリシー を修正または作成しないでください。
	- IPsec には双方向プロビジョニングが必要です(ホストまたはゲートウェイごとに 1 ピ ア)。
	- 一方の IPsec ポリシー プロトコルが 「ANY」、もう一方の IPsec ポリシー プロトコルが 「UDP」 または 「TCP」 に設定されている 2 つの Unified Communications Manager ノード にIPsecポリシーをプロビジョニングする場合、「ANY」プロトコルを使用するノードで の検証で検出漏れが発生する可能性があります。
	- IPsec はシステムのパフォーマンスに影響します(特に暗号化した場合)。
	- IPsec ポリシーが現在のバージョンまたはアップグレードされたバージョンで構成されて いますが、基本バージョンで構成されていない場合は、このバージョンを基本バージョン に切り替えるときに、IPsec ポリシーを削除するか無効にしてください。これは、いずれ かのノードのみで IPsec ポリシーが構成され、両方のバージョンをスイッチバックするま で、他ノードには、 IPsec ポリシーが構成されないためです。そうしないと、接続の問題 が発生します。
	- Unified CM ノードの再起動後、IPsec 接続が起動していない場合は、**utils ipsec restart** コマ ンドを使用してIPsecサービスを再起動し、IPsec接続を正常に確立してください。この回 避策は、ネットワーク接続が確立される前に IPsec サービスを再起動する際の問題を軽減 するために行います。

#### 手順

- ステップ **1** Cisco Unified OSの管理から**[**セキュリティ(**Security**)**]** > **[IPSec**の設定(**IPSec Configuration**)**]** の順に選択します。
- ステップ **2 [**新規追加(**Add New**)**]** をクリックします。
- ステップ **3** [IPSEC ポリシーの設定(IPSEC Policy Configuration)] ウィンドウで各フィールドを設定しま す。フィールドとその設定オプションの詳細については、オンラインヘルプを参照してくださ い。
- **ステップ4** [保存 (Save) ] をクリックします。
- ステップ **5** (任意) IPsec を検証するには、**[**サービス(**Services**)**]** > **[Ping]** の順に選択し、[IPsec の検証 (Validate IPsec)] チェックボックスをオンにして、[Ping] をクリックします。

### **IPsec** 証明書の確認

次の手順を使用して、IPsec 証明書を確認します。

### **Procedure**

- ステップ **1** [Cisco Unified OS の管理(Cisco Unified OS Administration)] から **[**セキュリティ(**Security**)**]** > **[**管理証明書(**Management Certificate**)**]**を選択します。
- ステップ **2** 検索情報を指定し、[検索(Find)] をクリックします。
- ステップ **3** IPsec 証明書を検索します(パブリッシャノードとサブスクライバノードに個別にログインし ます)。
	- 通常、サブスクライバノードの IPsec 証明書はパブリッシャノードで表示できませ ん。ただし、パブリッシャノードの IPsec 証明書は、IM&P ノードのサブスクライ バノードで表示できます。 **Note**

IPsec 接続を有効にするには、一方のノードからの CA 署名付き IPsec 証明書を、も う一方のノードの **IPsec-Trust** 証明書として使用する必要があります。

新しい証明書を **IPsec-Trust** にアップロードする前に、**IPsec-Trust** で同じ共通名を 持つ以前の証明書を削除する必要があります。

### **IPSec** ポリシーの管理

システムのアップグレード中、IPSec ポリシーに何らかの変更を行ってもその変更は無効にな ります。アップグレード中は IPSec ポリシーを変更または作成しないでください。

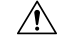

ホスト名、ドメイン、またはIPアドレスを変更するために既存のIPSec証明書に変更を加える 際、証明書名を変更する場合は、IPSec ポリシーを削除して作り直す必要があります。証明書 名を変更しない場合は、リモート ノードの作り直した証明書をインポートした後に、IPSec ポ リシーを無効にして有効にする必要があります。 注意

### 手順

- ステップ **1** Cisco Unified OSの管理から**[**セキュリティ(**Security**)**]** > **[IPSec**の設定(**IPSec Configuration**)**]** の順に選択します。
- ステップ **2** ポリシーを表示、イネーブル、またはディセーブルにするには、次の手順を実行します。 a) ポリシー名をクリックします。
- b) ポリシーを有効または無効にするには、[ポリシーの有効化(EnablePolicy)]チェックボッ クスをオンまたはオフにします。
- c) [保存 (Save) ] をクリックします。
- d) ポリシーを無効にする場合、無効化の変更を有効にするには、**utils ipsec restart** コマンド を実行する必要があります。
- ステップ **3** 1 つまたは複数のポリシーを削除するには、次の手順を実行します。
	- a) 削除するポリシーの横にあるチェックボックスをオンにします。

[すべてを選択(SelectAll)]をクリックするとすべてのポリシーを選択でき、[すべてをク リア(Clear All)] を選択するとすべてのチェックボックスをクリアできます。

b) [選択項目の削除(Delete Selected)] をクリックします。

翻訳について

このドキュメントは、米国シスコ発行ドキュメントの参考和訳です。リンク情報につきましては 、日本語版掲載時点で、英語版にアップデートがあり、リンク先のページが移動/変更されている 場合がありますことをご了承ください。あくまでも参考和訳となりますので、正式な内容につい ては米国サイトのドキュメントを参照ください。